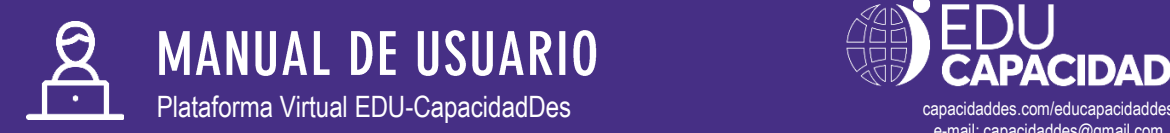

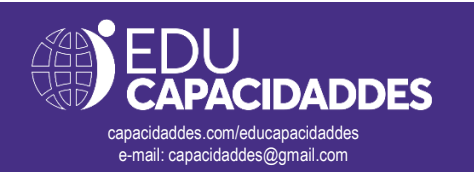

Te presentamos a continuación el manual de uso de la **Plataforma EDU-CapacidadDes**, espacio de construcción de saberes que promueve experiencias de aprendizaje real y significativo, trascendiendo a la distancia, y poniendo a tu disposición una oferta educativa actualizada, contextualizada, e innovadora. En este manual recorreremos paso a paso todas las funcionalidades de esta plataforma. Te recomendamos leerla con atención.

# **1. REQUISITOS DE HARDWARE Y SOFTWARE**

Para acceder a la plataforma necesitas contar con un dispositivo (Computadora, Laptop, Tablet o Smartphone) con acceso a internet y con un software de navegación instalado (Google Chrome, Safari, Microsoft Edge, Mozilla Firefox u otro similar).

Adicionalmente, para poder acceder a las clases síncronas vía videoconferencia, es necesario que tengas el programa Zoom instalado en tu dispositivo. Lo puedes descargar de manera gratuita en el siguiente enlace: [http://zoom.us/download.](http://zoom.us/download) Del mismo modo, deberás contar con un micrófono y una cámara web (Si es que estás usando una Laptop, Tablet o Smartphone, es muy probable que ya cuenten con estos dispositivos incorporados).

## **2. RECONOCIMIENTO DE LA PLATAFORMA**

Puedes acceder a la plataforma mediante el siguiente enlace:<http://www.capacidaddes.com/educapacidaddes> o mediante el botón de acceso "Accede a la Plataforma EDU-CAPACIDADDES" que encontrarás en el correo electrónico de bienvenida. En esa página ubicaras los siguientes accesos:

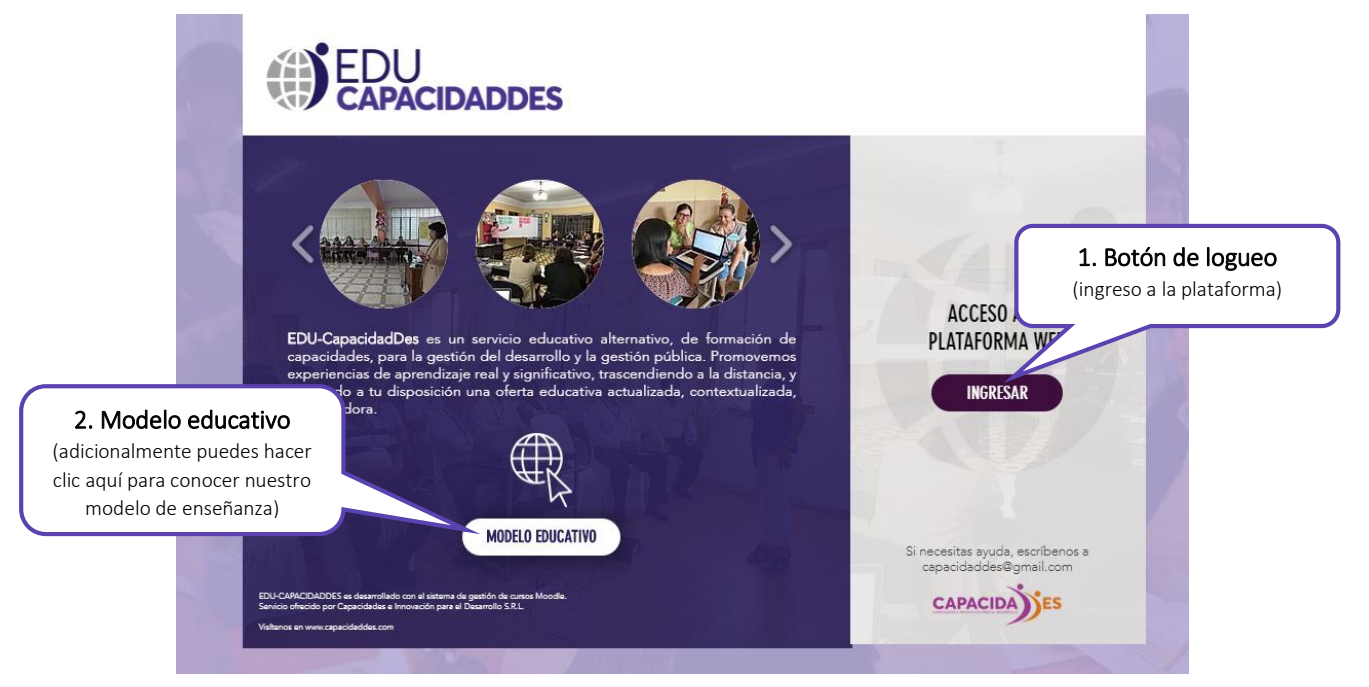

### **A. PANTALLA DE BIENVENIDA A EDU-CAPACIDADDES**

Para proceder, deberás darle clic al botón de logueo (1). Se abrirá una nueva ventana.

#### **B. PANTALLA DE LOGUEO**

En esta ventana usted podrás ingresar tu usuario y contraseña (que te han sido enviados en el correo de bienvenida). Posteriormente deberás hacer clic a "Acceder" (5).

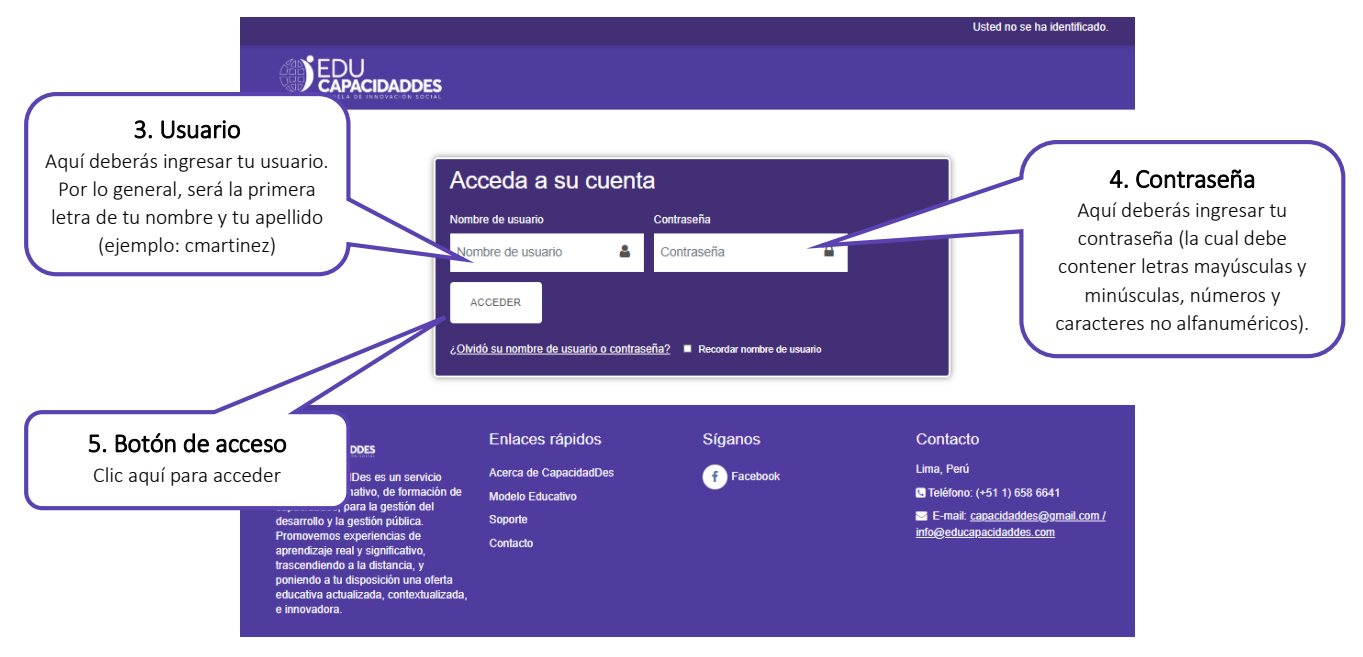

#### **C. PÁGINA PRINCIPAL DE LA PLATAFORMA**

Desde esta página podrás acceder a todos los contenidos de la plataforma. Para poder acceder al aula virtual del curso en el que te encuentras matriculado (ej. "MI CURSO"), deberás identificarlo en el menú lateral (6) o en la sección de cursos disponibles (8) y dar clic.

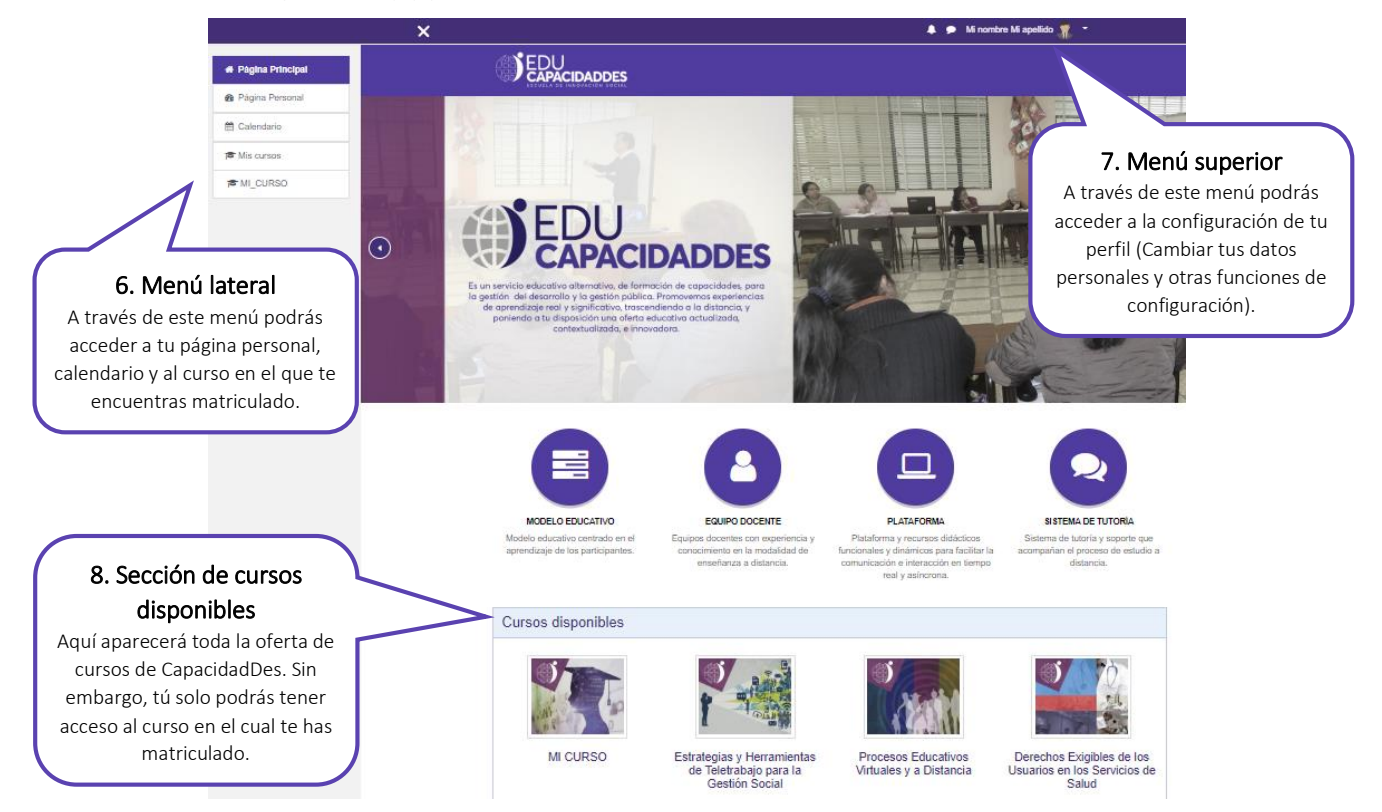

#### **D. AULA VIRTUAL**

Una vez dentro del aula virtual de tu curso, podrás tener acceso a todo el contenido que se encuentre disponible. Cada semana los profesores colgarán nuevo material y programarán nuevas actividades. Todo curso estará estructurado en unidades, módulos o semanas, y contará con documentos de orientación generales, los cuales pueden ser encontrados inmediatamente debajo del encabezado del curso (9), así también contaras con documentos específicos de cada unidad (10).

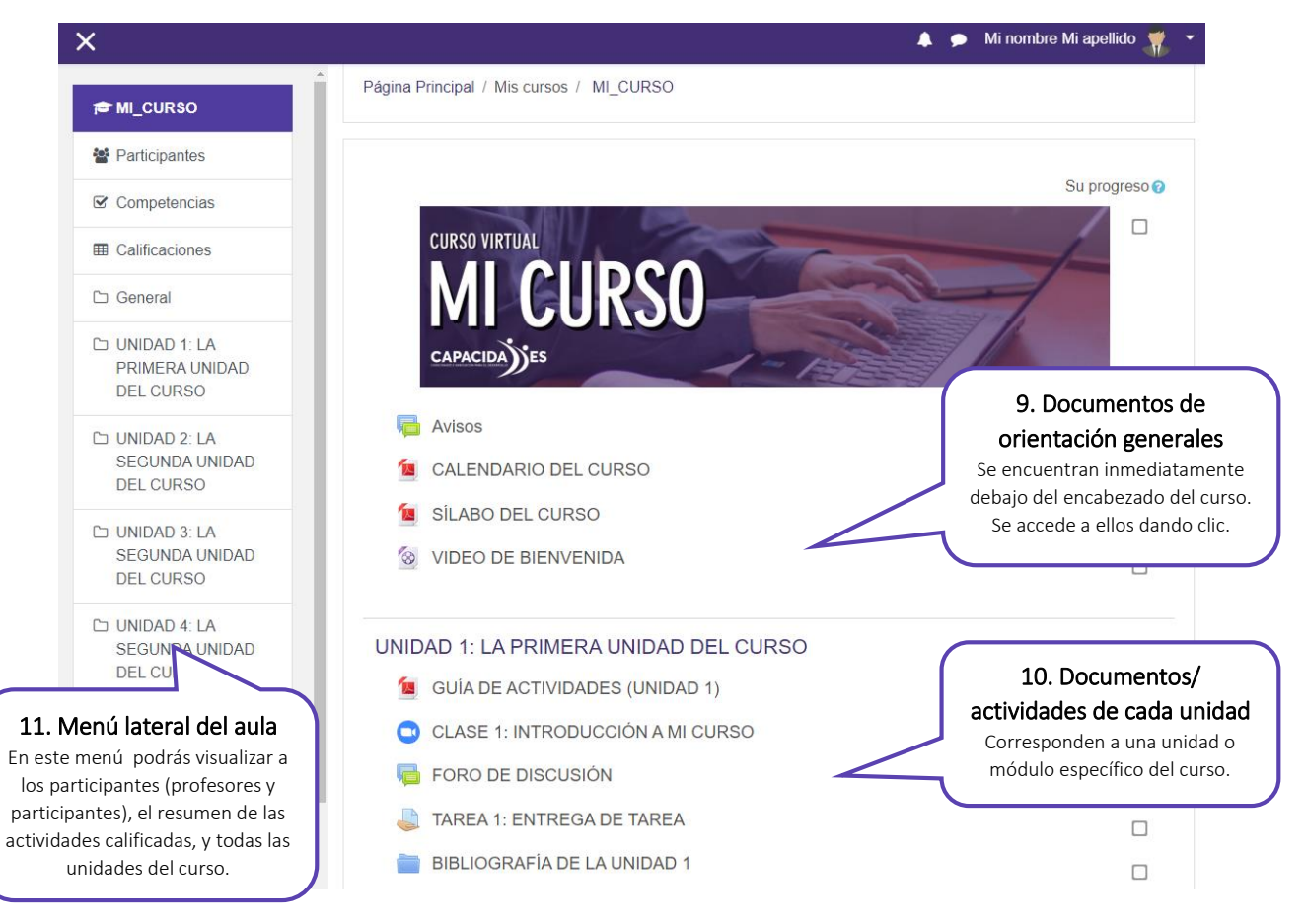

En el aula de tu curso podrás encontrar diversas actividades:

Clase síncrona (videoconferencia): Son reuniones virtuales en tiempo real que se llevarán a cabo mediante la aplicación Zoom (que debes haber instalado previamente). Para acceder a tu clase Zoom solo deberás dar clic en la actividad y te unirás a la reunión.

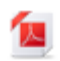

Documentos: Son archivos (materiales educativos) que presentan orientaciones o contenidos correspondientes a cada unidad del curso.

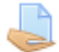

Tareas: Son actividades de aplicación que el profesor programa para ser realizadas por los participantes y entregadas en una fecha específica.

Foro de discusión: Es un espacio de debate e intercambio de opiniones de los participantes, sobre un tema o pregunta específica. Los docentes abrirán temas de discusión. Los participantes responderán la pregunta formulada y discutirán las intervenciones de sus compañeros de aula.

### **E. ACCESO A UNA REUNIÓN SÍNCRONA**

Para acceder a una reunión síncrona, deberás hacer clic en la actividad ya programada dentro del aula virtual. El clic te conducirá a la pantalla que se muestra a continuación. En esta pantalla aparecen los datos de la reunión (fecha y hora de acceso, y duración). Para entrar a la sala Zoom, tendrás que dar un nuevo clic al botón "Unirse a la reunión" (12). Este botón estará disponible 5 minutos antes de la hora programada.

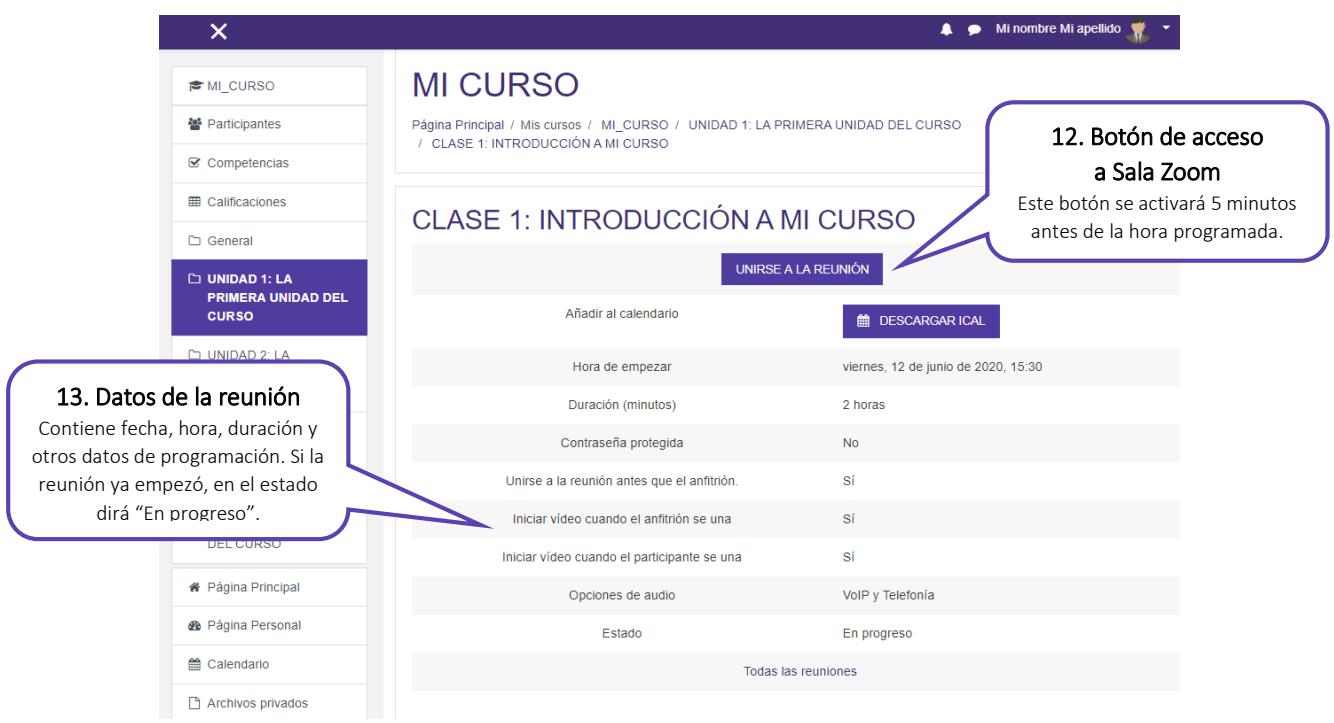

Posteriormente se abrirá una nueva ventana con un anuncio emergente que lo dirigirá automáticamente a la aplicación de Zoom instalada. Solo hace falta dar clic en "Abrir Zoom" (14). Si quieres familiarizarte con la plataforma Zoom y sus funciones antes de tu primera reunión, te recomendamos ver el siguiente videotutorial: [https://youtu.be/g0UkyEK1wBo.](https://youtu.be/g0UkyEK1wBo)

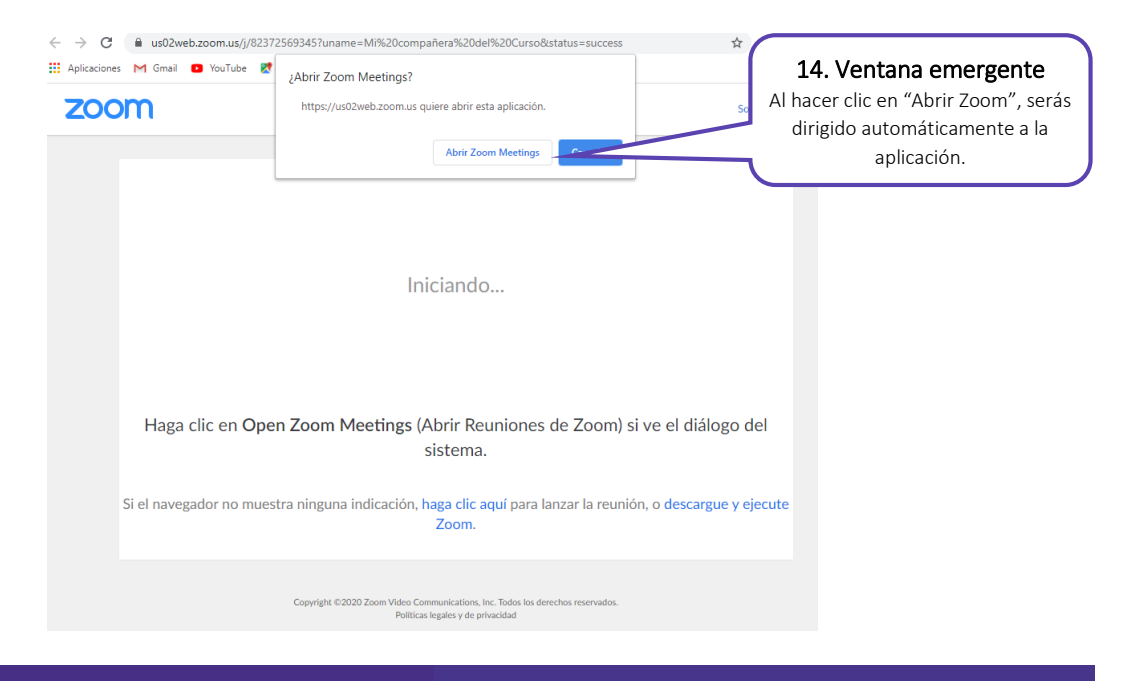

### **F. ENTREGA DE TAREAS**

Para entregar una tarea, deberás darle clic a la actividad en el aula virtual. Posteriormente serás conducido a la ventana que se muestra a continuación. En ella encontrarás las instrucciones de la tarea (15). En la parte inferior podrás ver el estado de la entrega (si ya ha sido entregada o no, fecha y hora límite de entrega). Al hacer clic en "Agregar Entrega" (17), te aparecerá una ventana de carga donde puedes subir tu documento. Una vez cargado, deberás dar clic en "Guardar Cambios" (18).

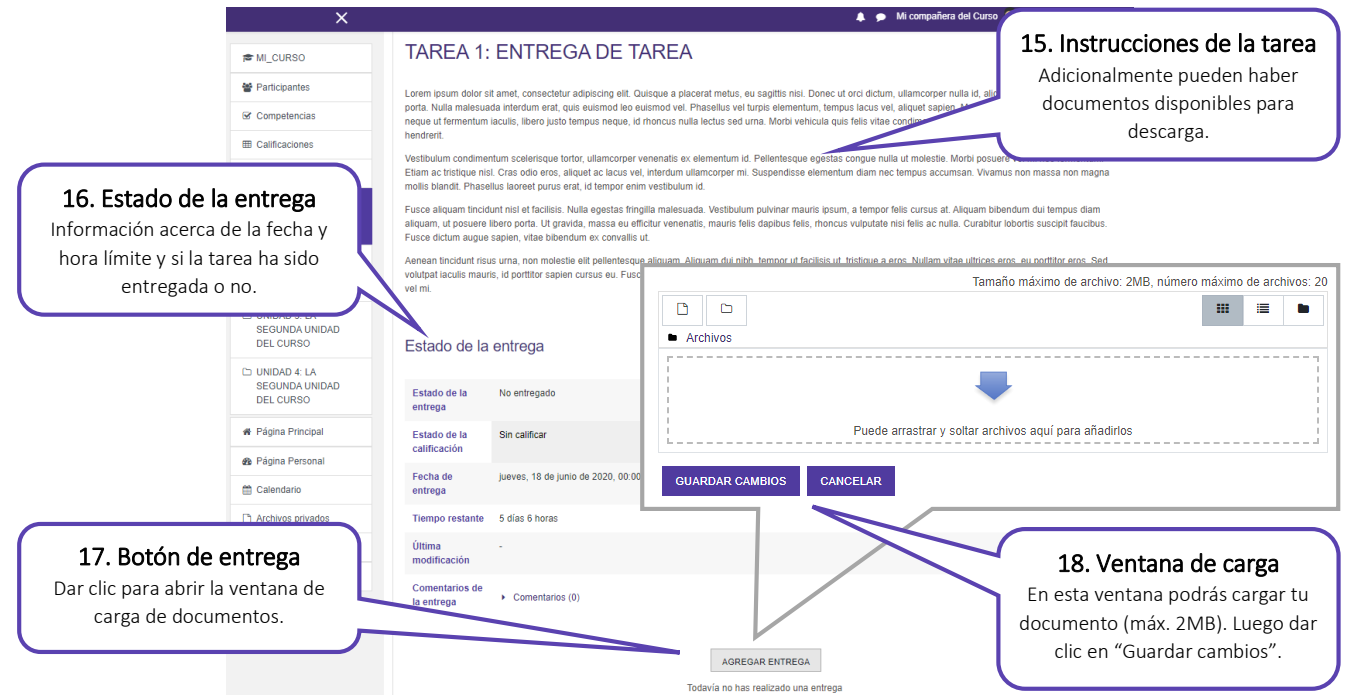

### **G. PARTICIPACIÓN EN FOROS DE DISCUSIÓN**

Para participar en un foro deberás dar clic en la actividad en el aula virtual del curso. En la parte superior se encontrarán las instrucciones y reglas del foro. En la parte inferior el profesor planteará un tema de discusión (19). Haciendo clic en el tema (20), puedes añadir una réplica, tanto a tu profesor como a tus compañeros.

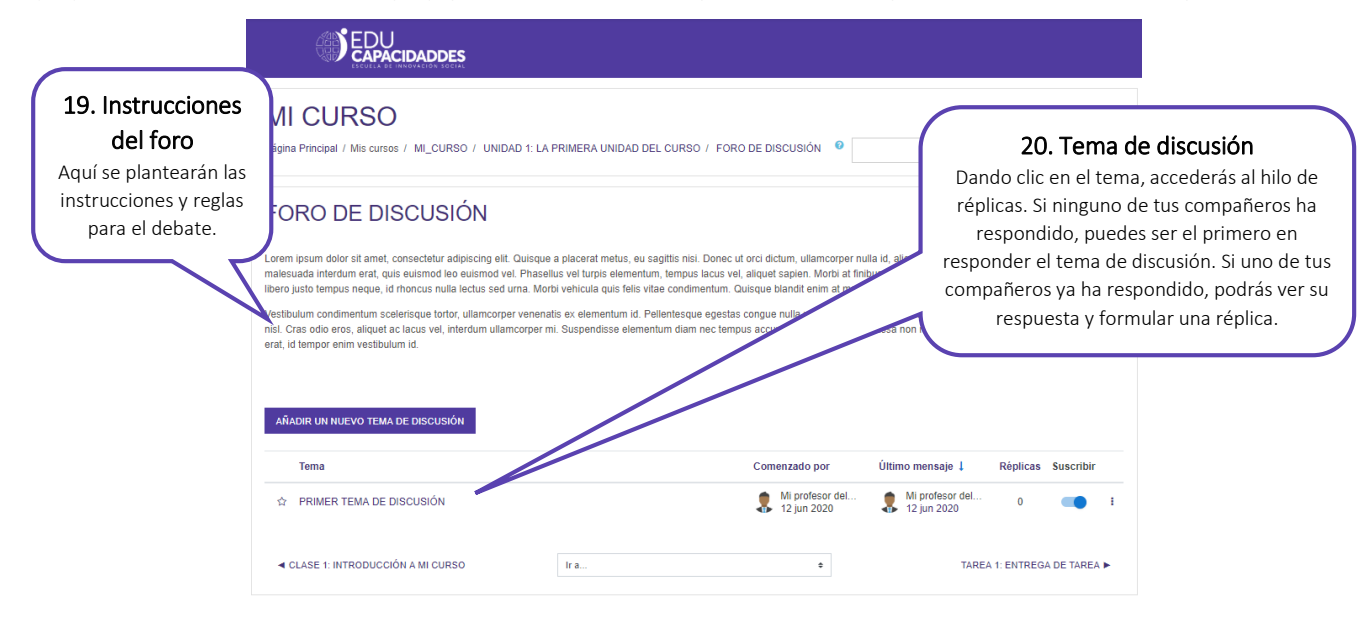

# **3. ACERCA DE TUS DATOS DE ACCESO**

Te hemos enviado al correo electrónico un usuario y contraseña para acceder a la plataforma (21). Por tu seguridad, te recomendamos cambiar la contraseña luego del primer acceso. Para hacerlo debes desplegar el menú superior, dar clic en "Preferencias" (22) y ahí encontrarás la opción "Cambiar contraseña". No olvides que la contraseña debe tener al menos 8 caracteres, al menos 1 dígito, al menos 1 minúscula, al menos 1 mayúscula y al menos 1 carácter no alfanuméricos como \*, -, o #.

En la ventana de Preferencias también podrás encontrar la opción de "Editar perfil", en la que podrás modificar tu nombre y añadir o cambiar tu foto.

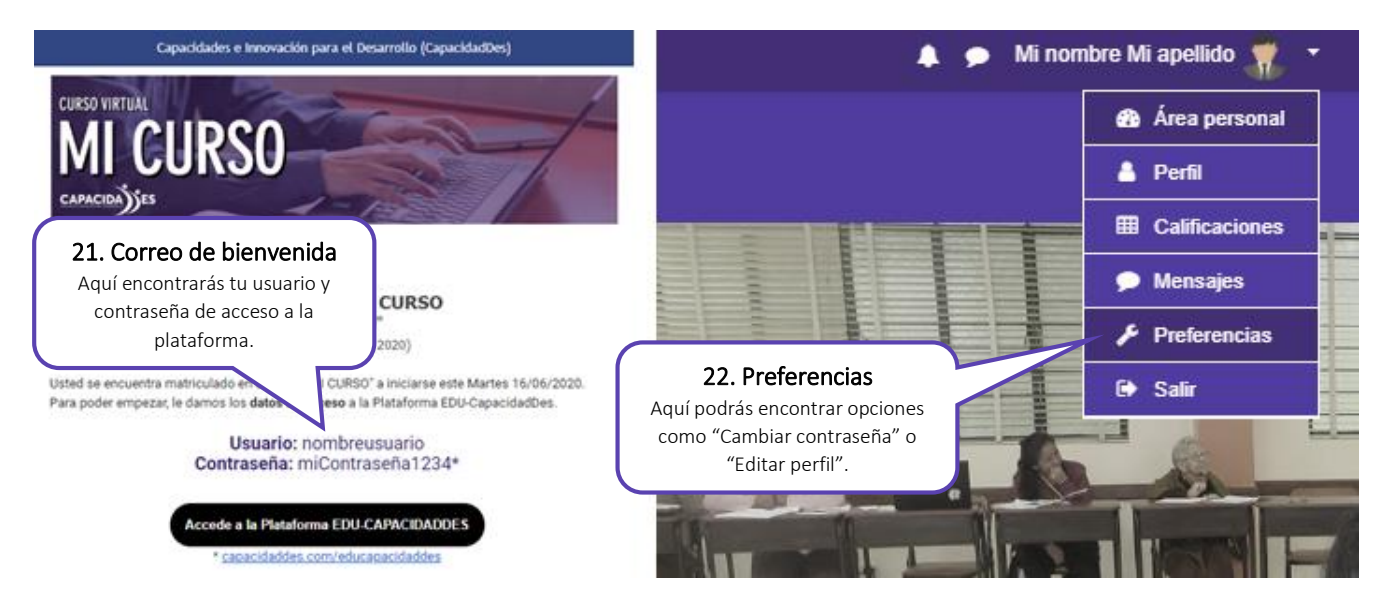

## **4. CONSULTAS Y COMUNICACIONES**

Durante el desarrollo de curso pueden surgir dudas o consultas que requieras absolver. Aquí te alcanzamos orientaciones y canales para resolver oportunamente tus inquietudes:

### **A. CONSULTAS ACADÉMICAS**

Disponemos de tres canales de comunicación:

Si se trata de resolver consultas sobre tareas académicas, el canal recomendado es el FORO DE CONSULTAS ACADEMICAS. Tu profesor o tutor responderá en un plazo no mayor de 48 horas

Si son consultas académicas personales (notas, evaluaciones, reprogramaciones, justificación de inasistencia a clases), puedes comunicarlo a [capacidaddes@gmail.com](mailto:capacidaddes@gmail.com) o a nuestro asistente académico al WhatsApp 941364522.

#### **B. CONSULTAS TECNOLÓGICAS**

Todo estudiante nuevo deberá asistir a la sesión de inducción y revisar detenidamente este manual de orientaciones, para poder acceder sin dificultad a la plataforma y a los recursos didácticos. Si durante el proceso educativo, tiene consultas o dificultades para acceder a alguno de los recursos puede comunicarte con nuestro asistente académico al WhatsApp 941364522, quien lo asistirá directamente o bien lo conectará con el responsable de soporte tecnológico de ser necesario.

#### **C. CONSULTAS ADMINISTRATIVAS**

Toda consulta sobre derechos de matrícula, retiros<sup>1</sup>, certificación, podrá hacerla a través de [capacidaddes@gmail.com](mailto:capacidaddes@gmail.com), mediante comunicación dirigida al Administrador, de manera que podamos responder oportunamente a su solicitud.

### **5. ORIENTACIONES FINALES**

Ahora que has terminado de leer este manual, te invitamos a explorar la Plataforma EDU-CapacidadDes, para seguir descubriendo su organización y funcionalidades.

También te recomendamos leer el documento "Orientaciones al Estudiante" que puede apoyarte en el manejo autónomo de tu proceso de aprendizaje. Puedes encontrar este documento en el siguiente enlace: [https://bit.ly/3hqHZrq.](https://bit.ly/3hqHZrq)

Te invitamos a seguirnos en Facebook y darle "Me gusta" a nuestra página [\(facebook.com/capacidaddes\)](http://facebook.com/capacidaddes), y a conocer más acerca de nuestra institución en nuestra página web[: www.capacidaddes.com.](http://www.capacidaddes.com/)

# **¡ BIENVENIDO AL CURSO !**

l

 $1$  De acuerdo al reglamento interno podrán aceptarse retiros durante la primera semana de clases con devolución parcial de los derechos de matricula